# **Coop Alleanza 3.0**

#### <https://informazioni.coopalleanza3-0.it/>

#### guida alla navigazione

- Accesso all'applicazione
- Completamento dati utente
- Elenco Documenti
- Ricerca Documenti
- Scheda Documenti
- Dati Personali
- Imposta Notifiche
- $\checkmark$  Gestione profili utente

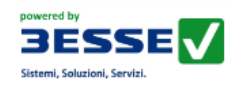

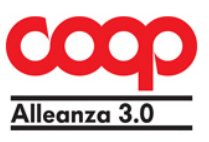

# Accesso all'applicazione

L'accesso all'applicazione avviene tramite la userID e la password fornitevi, da modificare al primo accesso.

All'apertura della mappa:

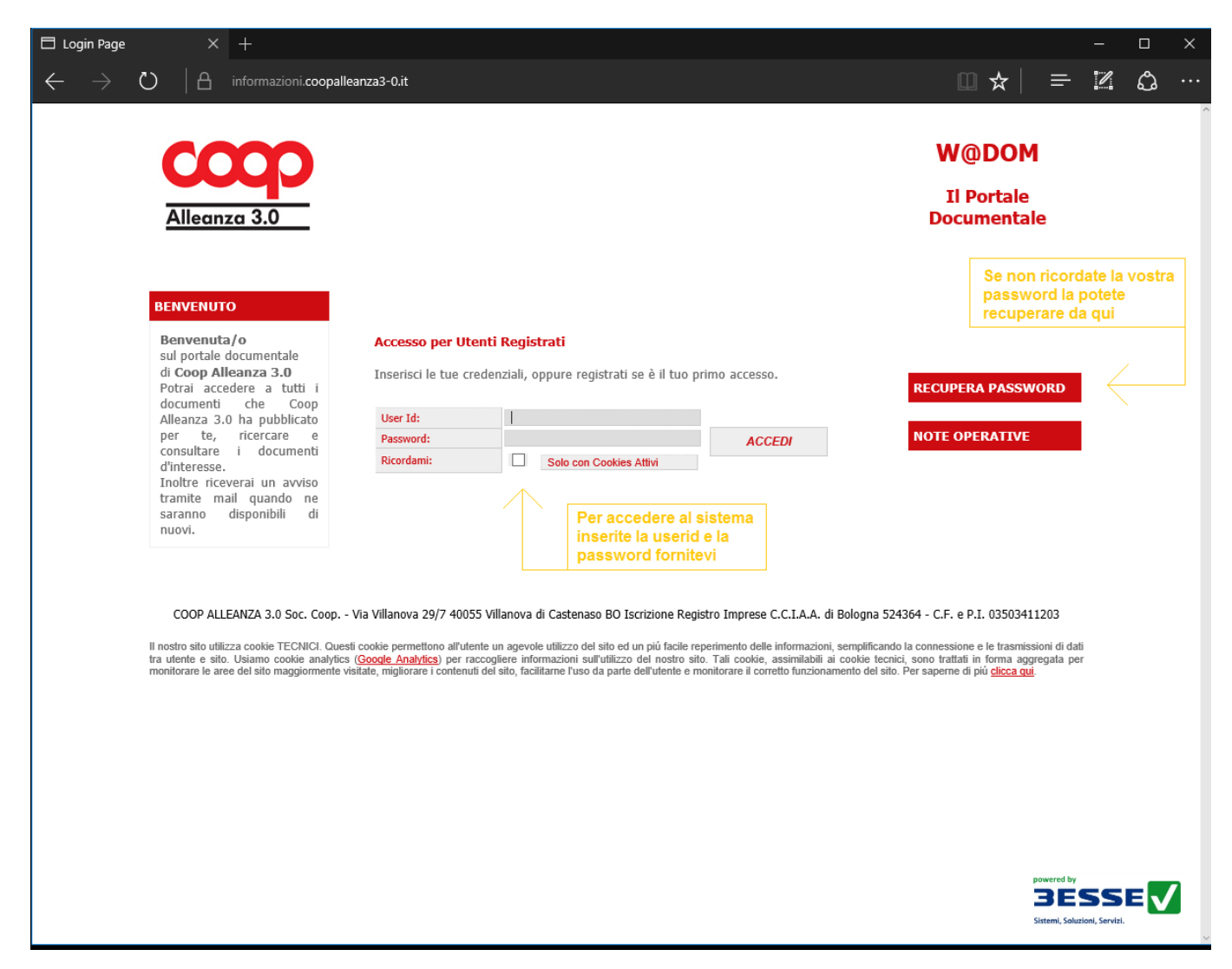

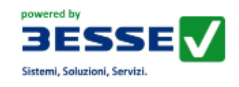

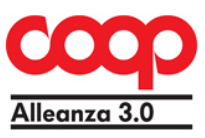

### Completamento dati Utente

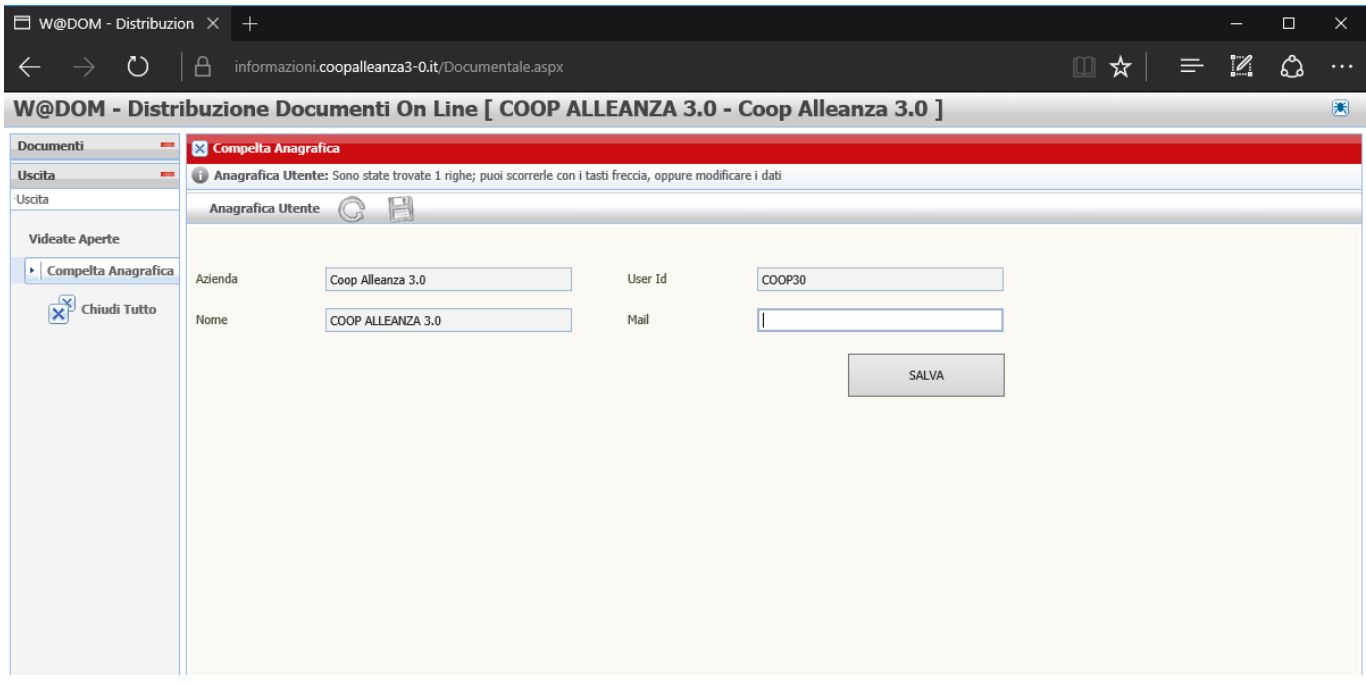

completando i dati richiesti si riceverà all'indirizzo e-mail indicato la notifica della pubblicazione dei documenti.

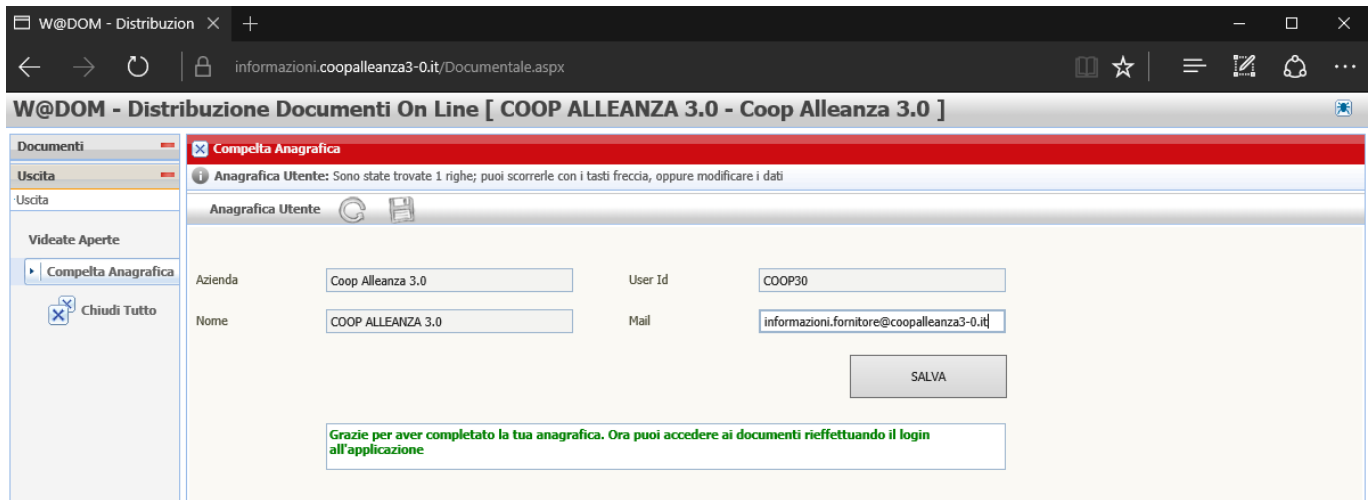

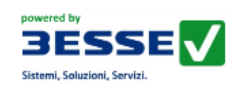

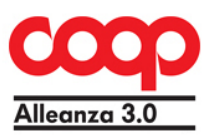

### Elenco Documenti

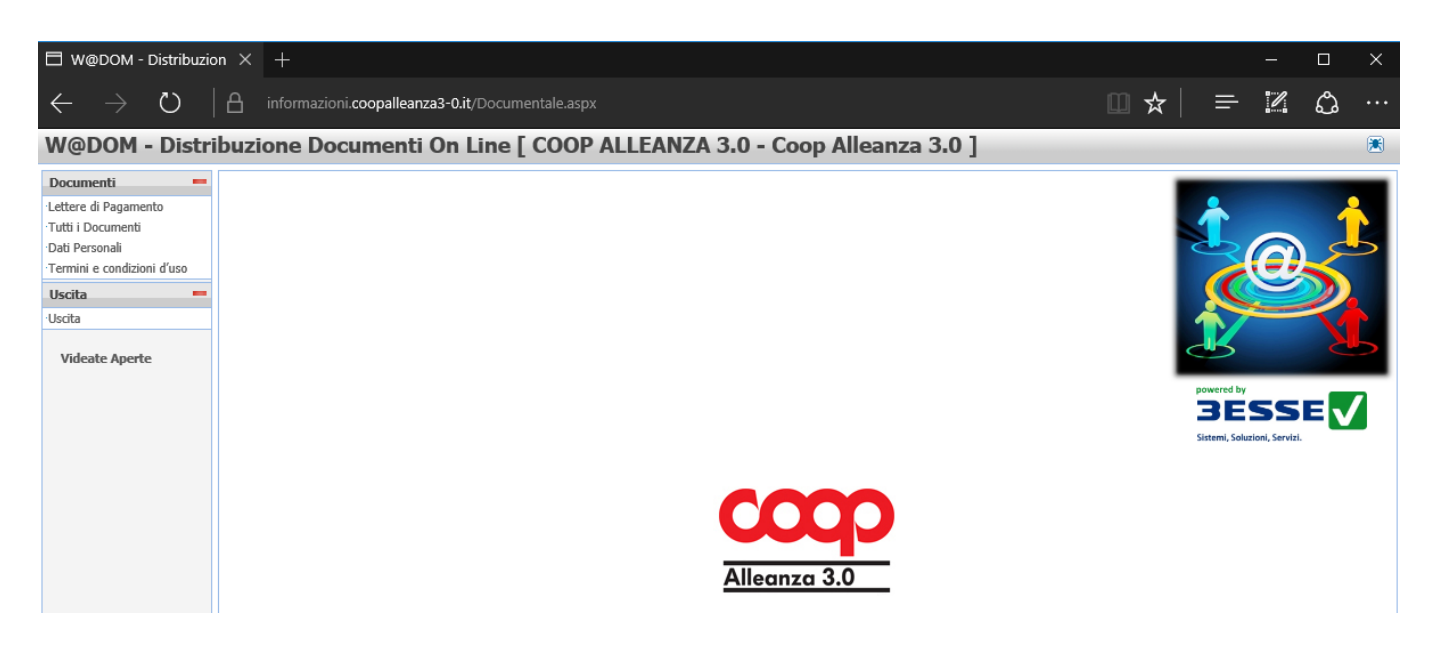

Accedendo all'applicazione attraverso le tue credenziali potrai aprire la pagina dei documenti a te destinati ( DOCUMENTI – TUTTI I DOCUMENTI) , li troverai in ordine cronologico. I documenti che non hai ancora letto, saranno in grassetto a differenza degli altri. Da qui potrai visualizzare il dettaglio, effettuare ricerche , scaricare e salvare il file

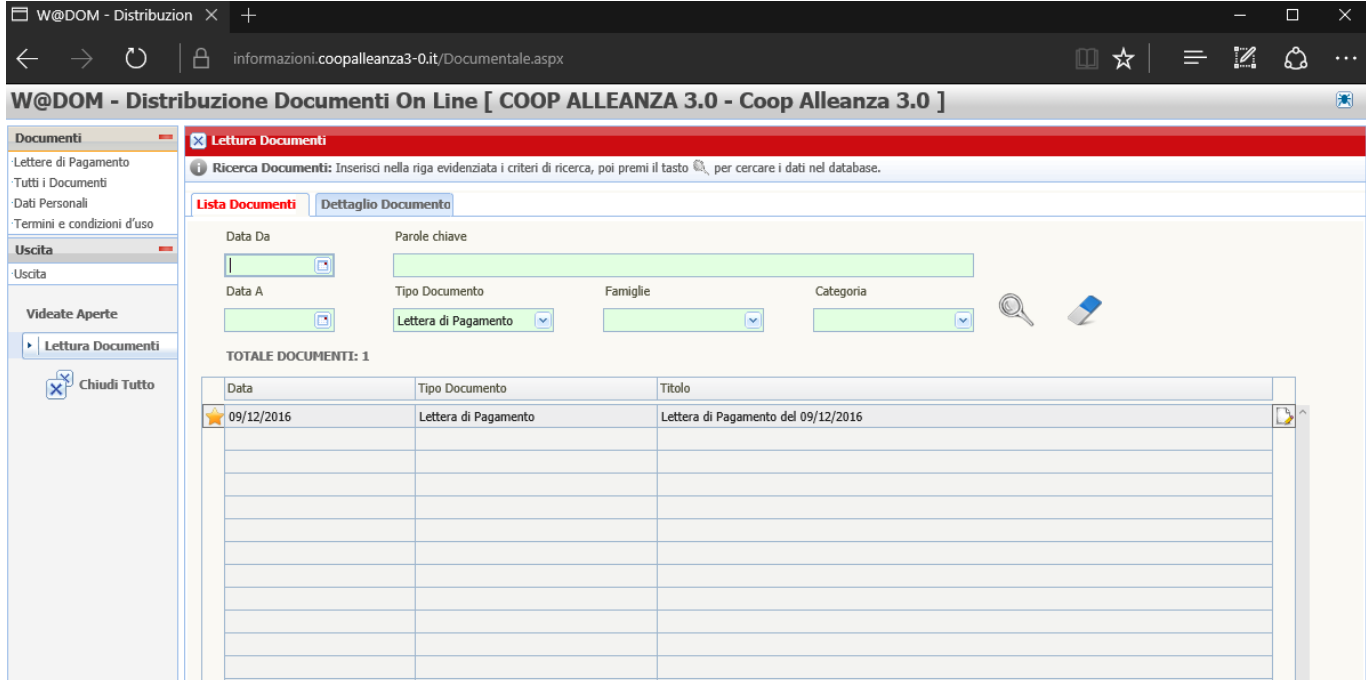

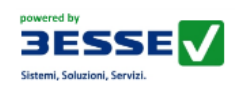

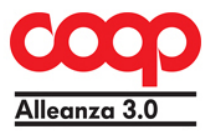

#### Ricerca Documenti

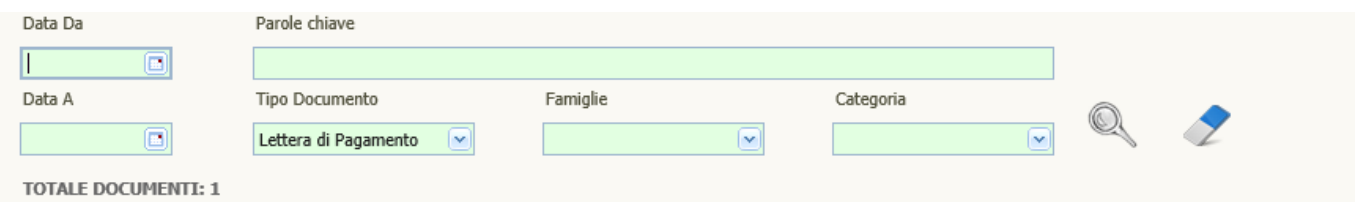

Al fine di reperire più velocemente il documento a cui sei interessato, W@DOM ti consente di effettuare ricerche per data, in modo da restringere il periodo, per tipo documento, ad esempio (Fattura, Offerta, Contratti, ecc..), oppure per altre classificazioni associate ai documenti. Inoltre puoi esprimere delle parole chiave, questo filtro consente di effettuare una ricerca nel titolo, nella descrizione e nel testo del documento delle parole che hai introdotto.

Impostati i filtri, premi il pulsante CERCA, oppure puoi anche eliminare tutti i filtri se ti sei sbagliato.

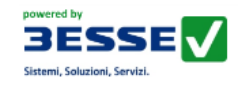

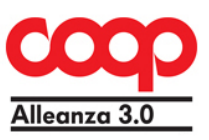

#### Scheda Documenti

Passando alla scheda DETTAGLIO DOCUMENTO accedi alla pagina con l'insieme di tutte le informazioni legate al documento che hai selezionato. Qui potrai vedere anche la descrizione e le varie classificazioni del tuo documento. Inoltre potrai scaricarlo o salvarlo sul tuo Pc

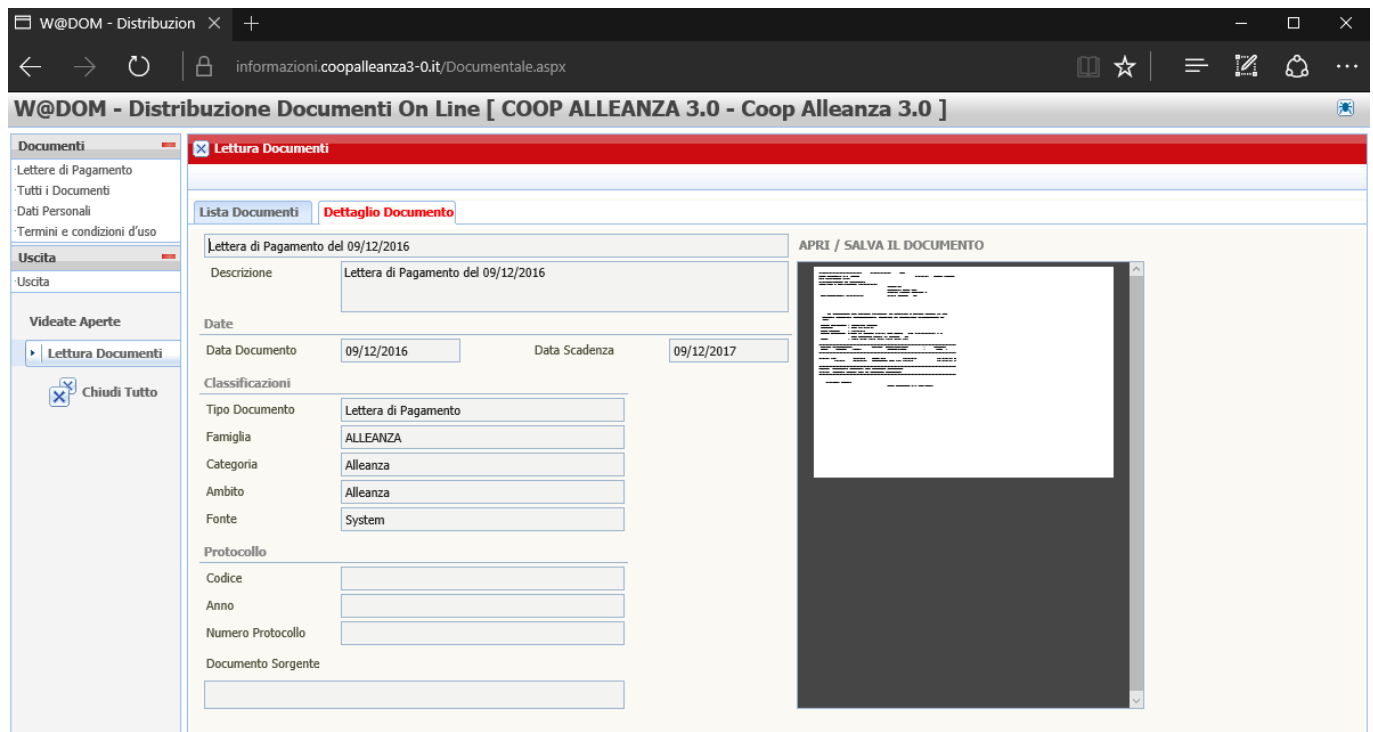

Puoi accedere alla pagina di dettaglio anche tramite il pulsante di dettaglio presente su ogni riga dell'elenco dei documenti, oppure cliccando due volate sulla riga del documento.

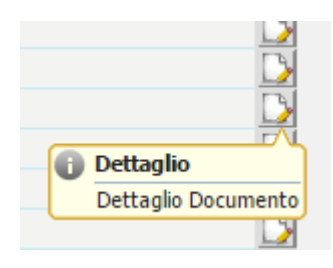

Una volta che hai visualizzato il dettaglio di un documento questo verrà marcato come 'già letto' quindi si presenterà non più in grassetto. Se desideri puoi segnare il documento come da leggere con il pulsante IMPOSTA COME DA LEGGERE

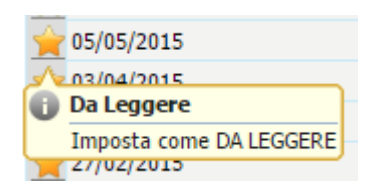

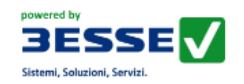

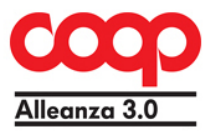

### Dati Personali

Il menù DATI PERSONALI ti consente di visualizzare e modificare i tuoi dati, come mostrato nella figura sottostante.

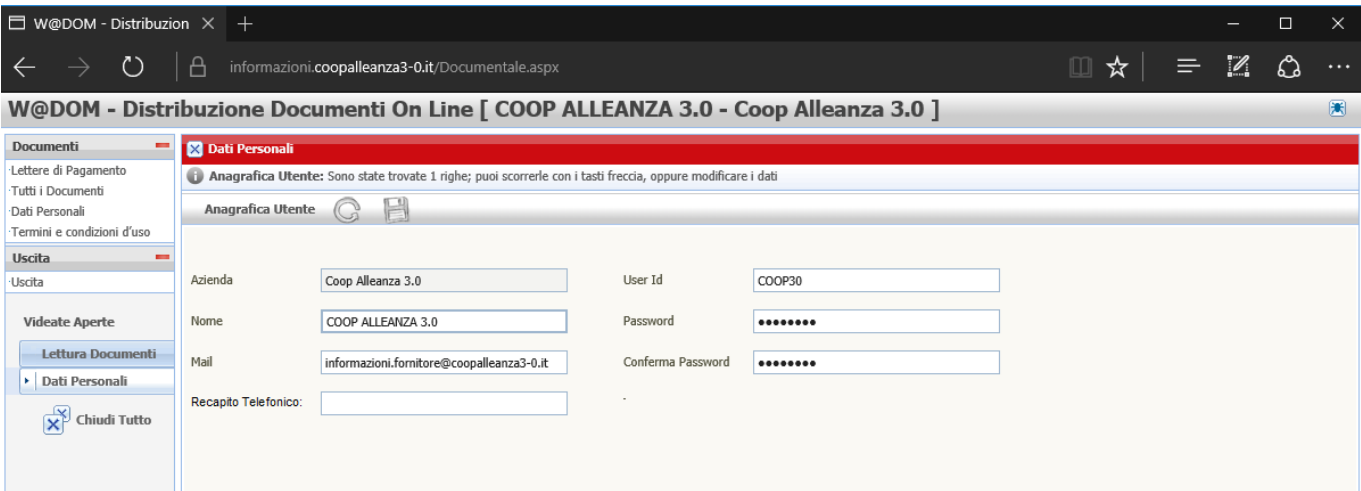

L'utente potrà modificare

- User Id
- Password
- Mail
- Recapito Telefonico

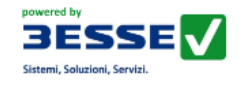

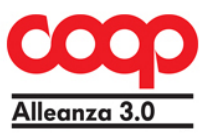

## Termini e Condizioni d'Uso

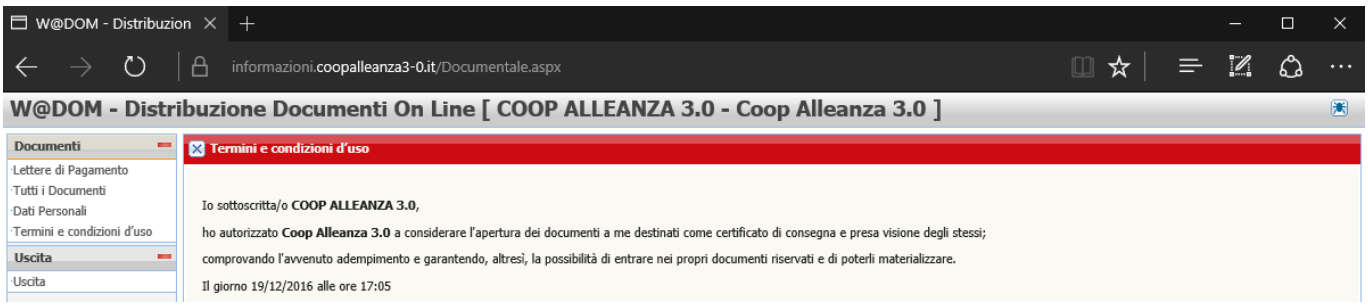

Nella pagina di Termini e Condizioni d'Uso ti verrà mostrato il momento in cui hai accettato le modalità di accesso al portale.

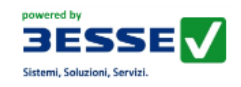

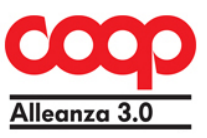